# Rejestrator DVR na lusterko GPS 4G z (Android 8.1)

# Instrukcja obsługi

Szanowny Kliencie:

Gratulujemy i dziękujemy za zakup naszego produktu.

Prosimy o uważne przeczytanie instrukcji obsługi przed użyciem.

Cecha produktu może nieznacznie różnić się od rzeczywistego produktu ze względu na inną datę produkcji i partię.

Proszę przyjąć produkt jako ostateczny standard.

Dane techniczne:

r

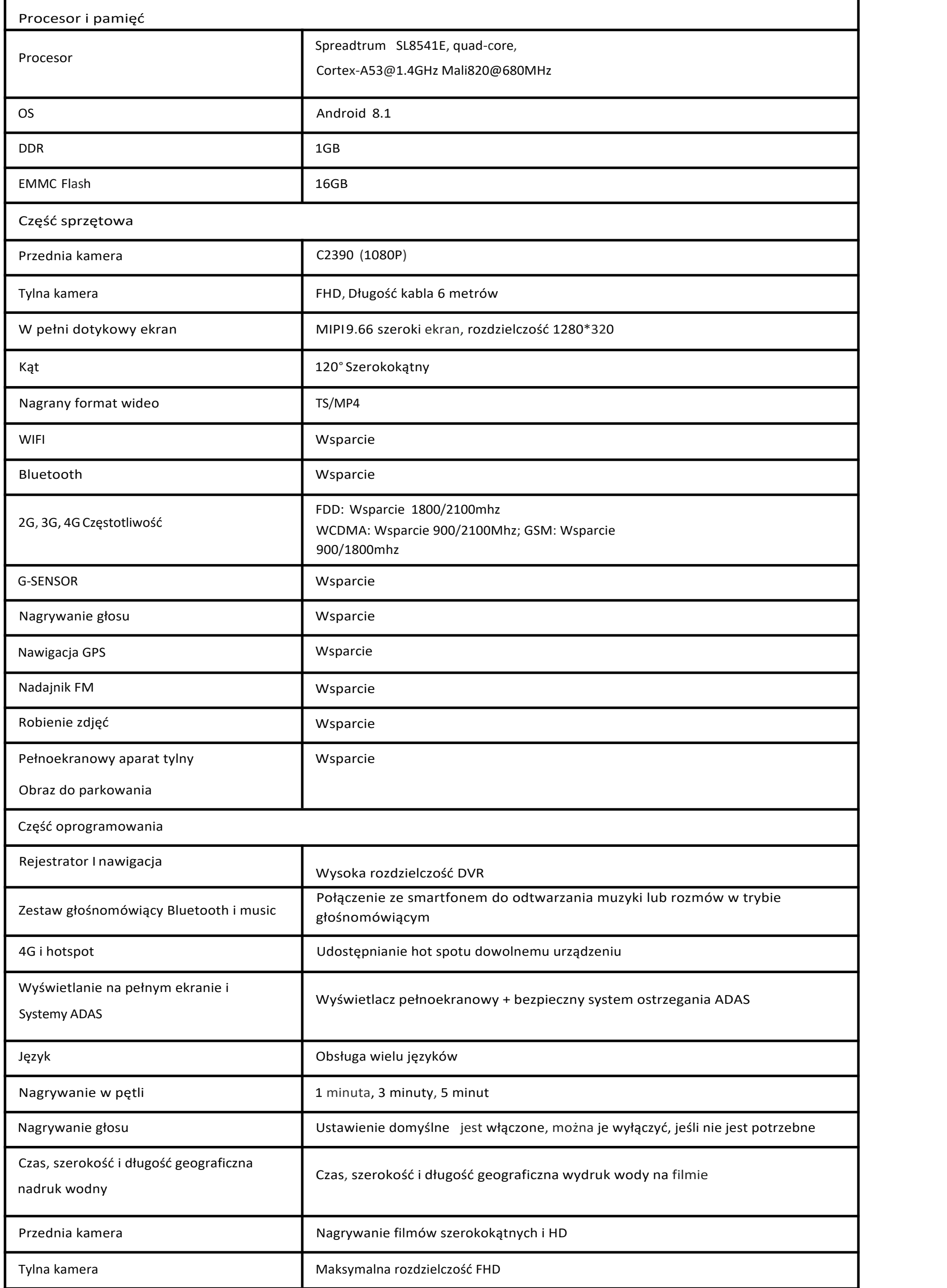

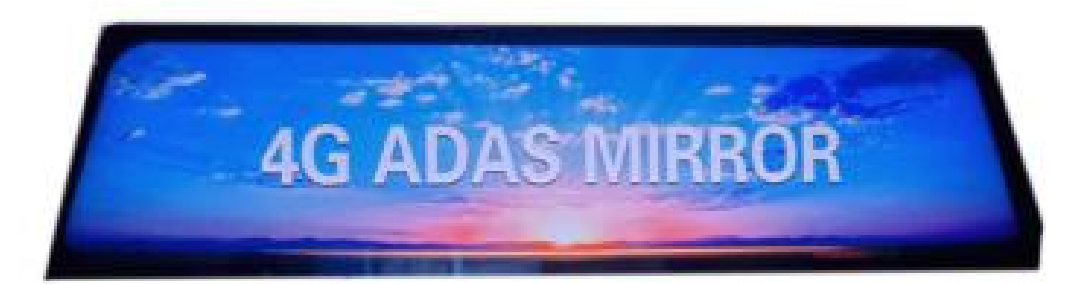

### Pierwszy widok w wersji angielskiej

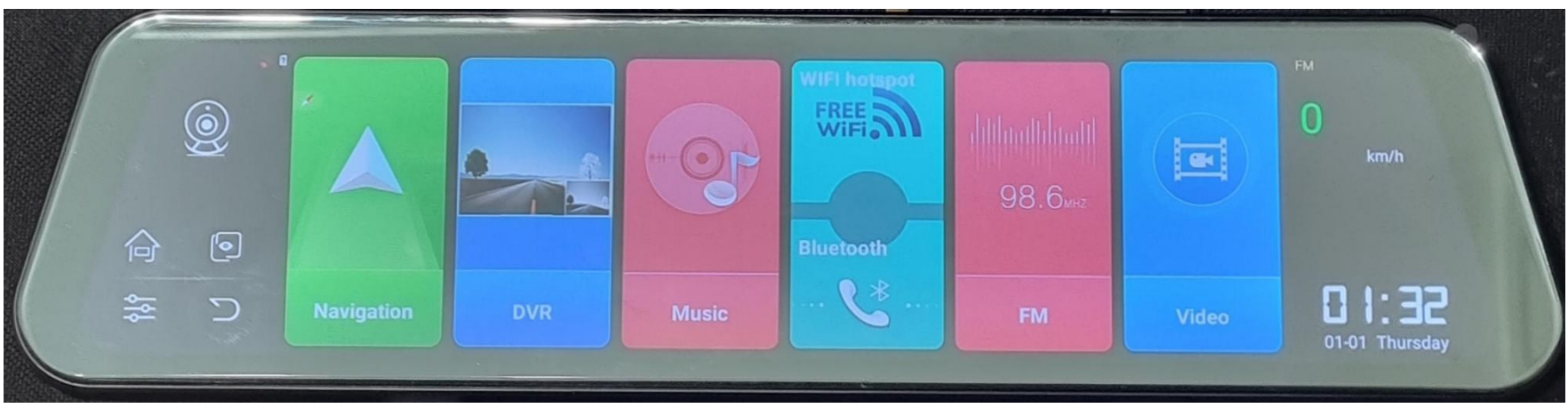

### Przełączanie na język Polski

- 1. Przesun palcem aby odsłonić ikony po ukryte po prawej stronie.
- 2. Kliknij ikonę Setting

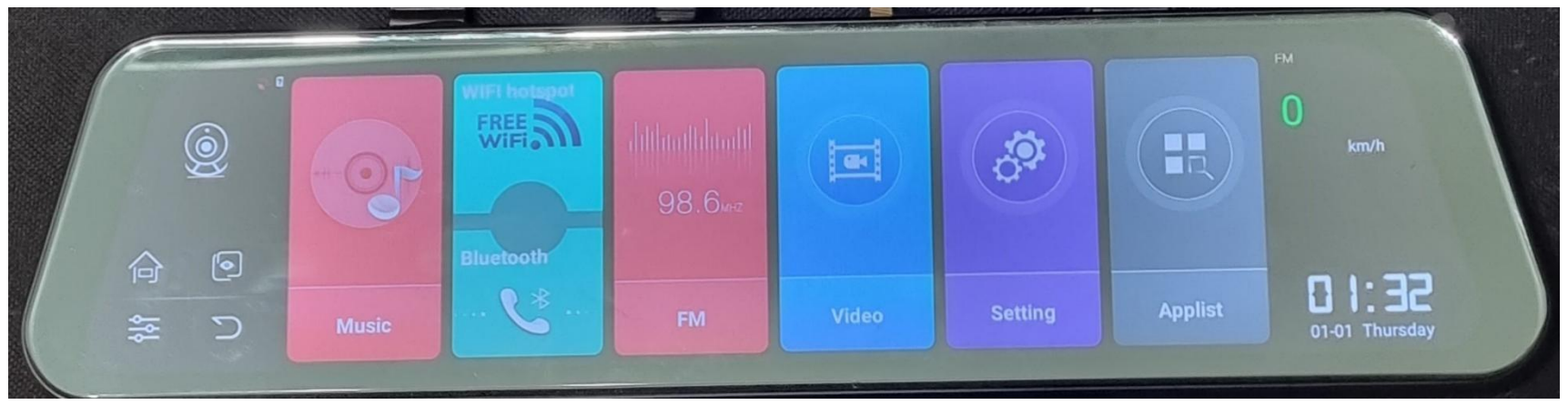

3. Kliknij ikonę System

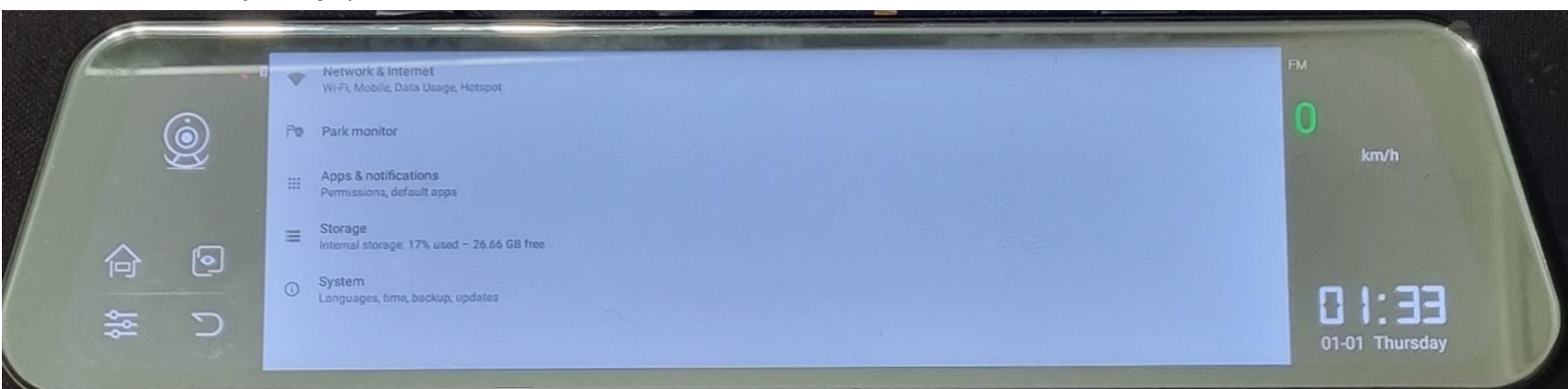

4. Kliknij ikonę Languages

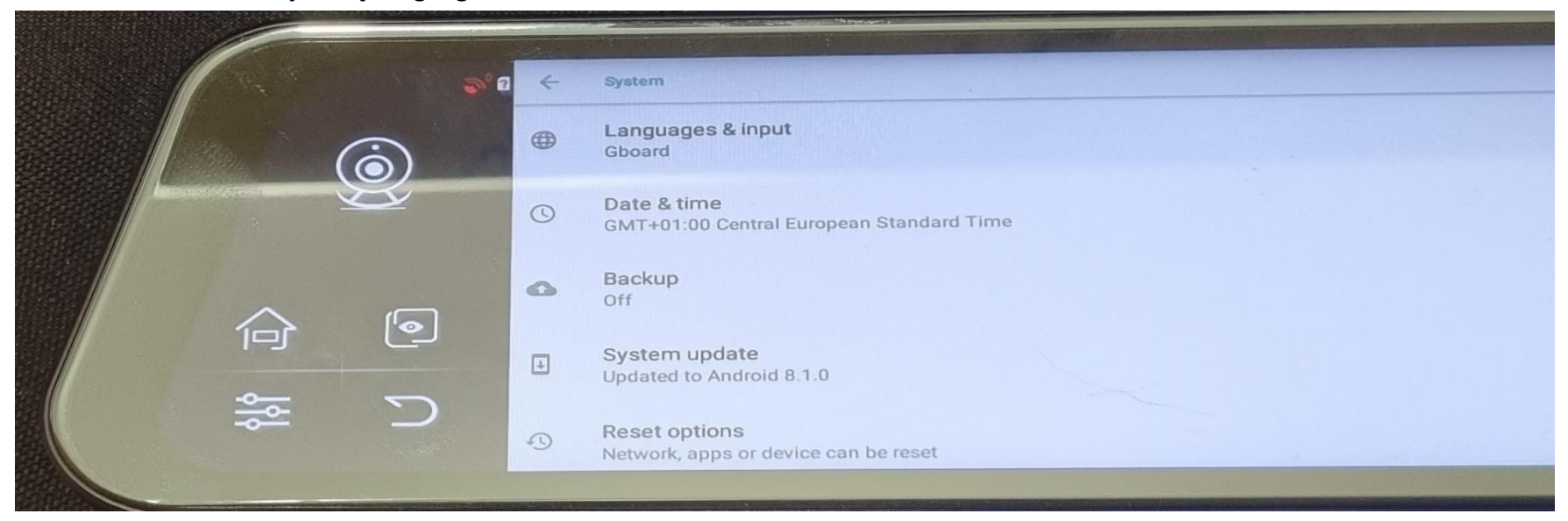

2. Dotknij palcem język polski i przesuń go w górę w miejsce angielskiego. (Jeśli nie będzie widocznego wyboru języka polskiego dodaj go używając +Add language.)

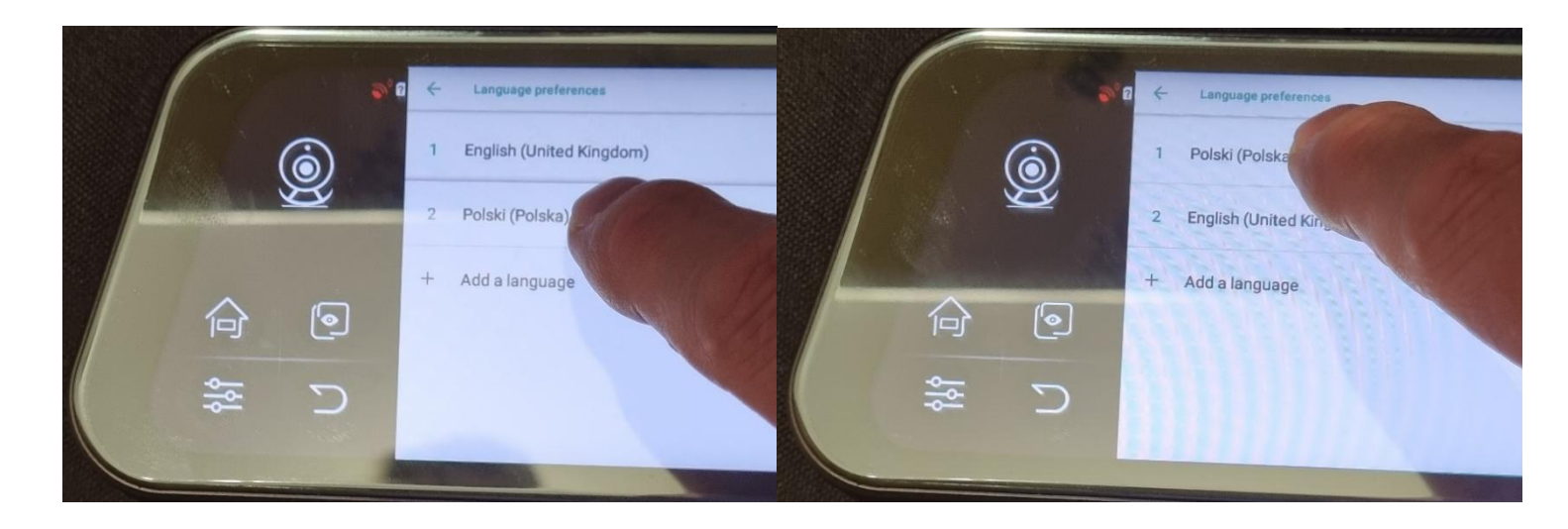

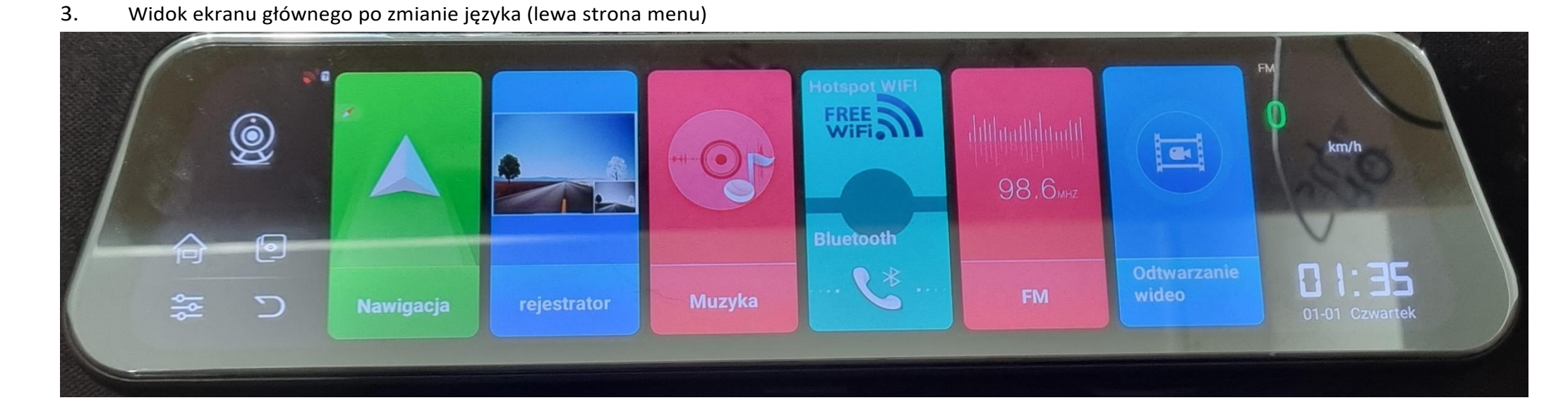

4. Widok ekranu głównego po zmianie języka (prawa strona menu)

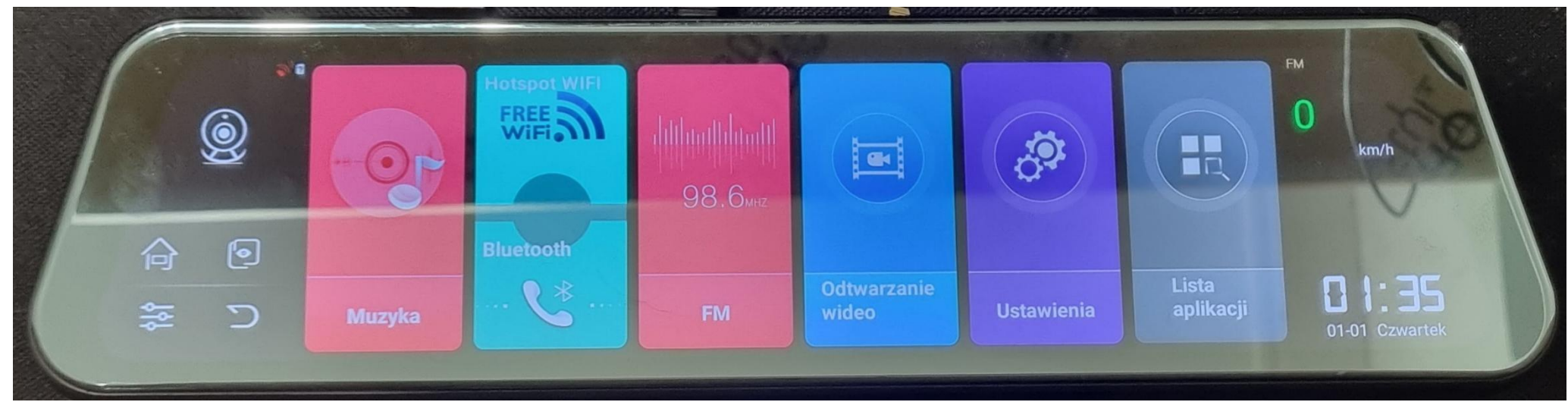

Ustawienie monitorowania parkowania

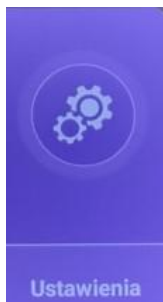

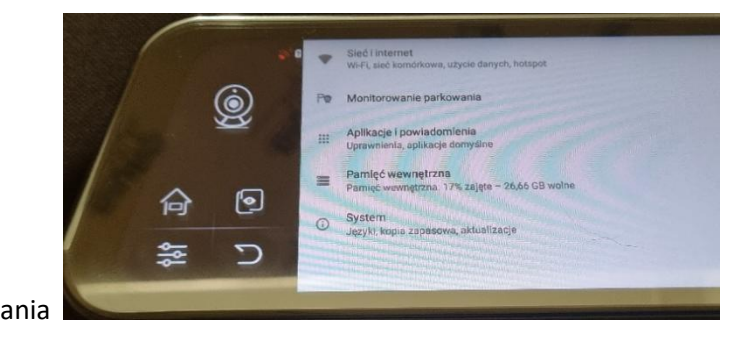

Kliknij ikonę Ustawienia na monitorze głównym **budokowania** a następnie monitorowanie parkowania

Włącz zdalne wybudzanie, monitorowanie parkowania oraz wybierz czas wsparcia monitorowania parkowania (ta funkcja wymaga połączenia z internetem poprzez wifi lub instalacje karty telefonicznej)

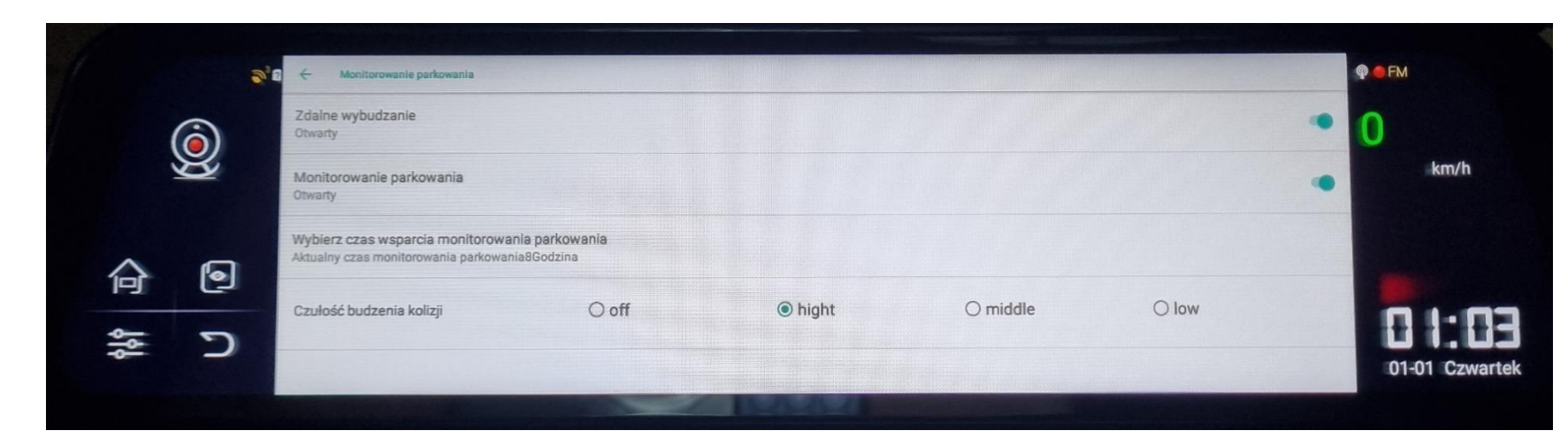

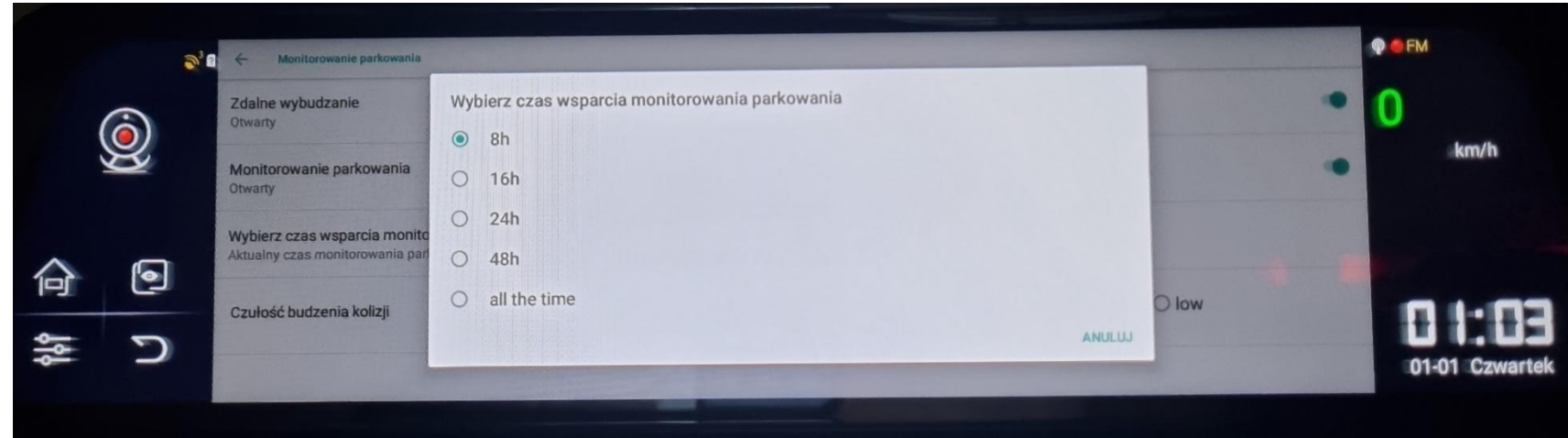

Szybkie załączanie i wyłączanie monitorowania parkowania

Naciśnij suwak po lewej stronie i włącz lub wyłącz park monitor

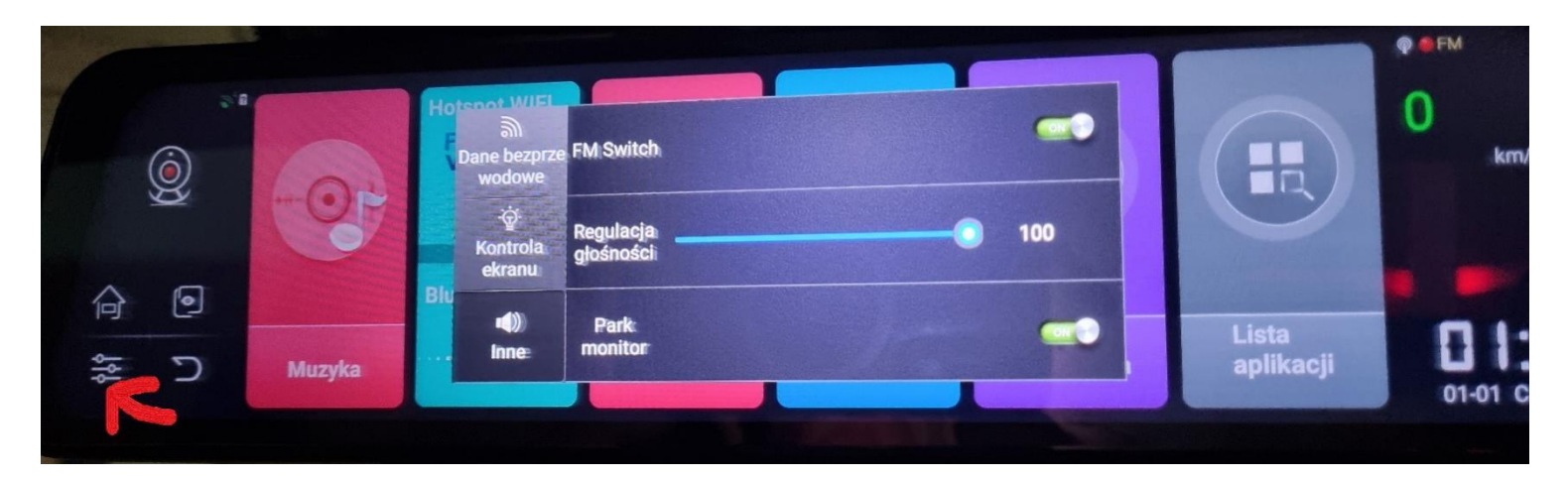

### -Pozostałe ustawienia- Rejestrator DVR (x)

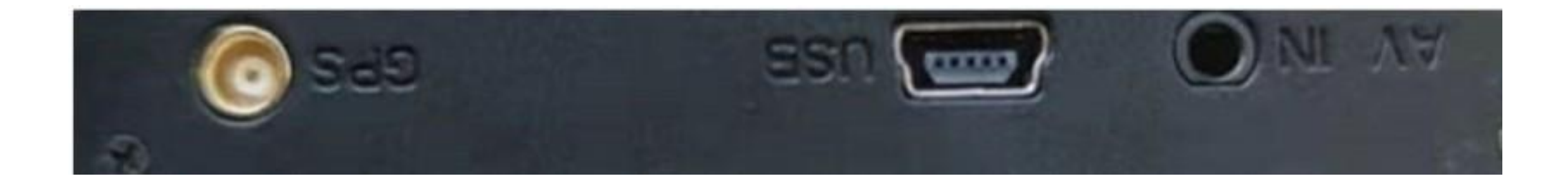

#### 4.1 Zasilanie > Funkcja włączania/wyłączania

Naciśnij i przytrzymaj przycisk zasilania przez 3 sekundy a urządzenie zostanie włączone. Naciśnij i przytrzymaj przycisk zasilania przez 3 sekundy aby wyłączyć urządzenie.

#### Wyłącz ekran

W stanie włączenia naciśnij krótko zasilanie (1s), a następnie urządzenie przejdzie w tryb uśpienia. Informacje o dacie i godzinie nadal będą wyświetlane na ekranie. Gdy ekran jest w trybie uśpienia ponowne krótkie naciśnięcie zasilania (1s), całkowicie wyłącza ekran (rejestrator normalnie funkcjonuje lecz niczego nie wyświetla) Ponowne krótkie naciśnięcie przycisku zasilania spowoduje włączenie wyświetlacza.

Kliknij <sup>rejestrator</sup> aby przejść do głównego ekranu rejestratora. użytkownik może nagrywać wideo robić zdjęcia, nagrywać głos ,blokować pliki nagrania, ustawiać ADAS I wprowadzać inne ustawienia.

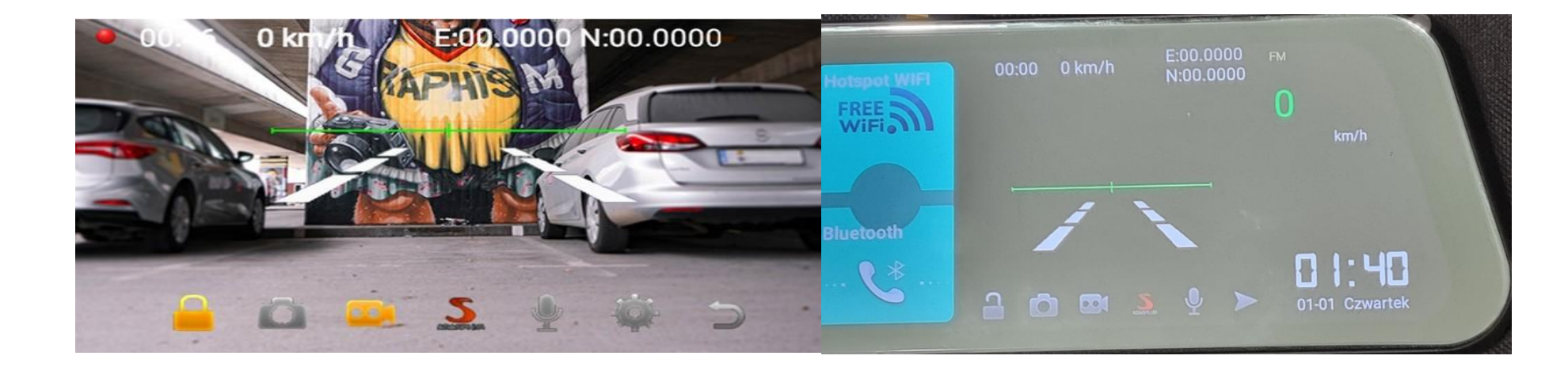

Naciśnij ikonę **aparatu, aby robić zdjęcia w dowolnym momencie"**, o ile karta TF jest prawidłowo włożona do gniazda karty TF,

#### 4.2 Resetowanie.

Miejsce resetowania znajduje się z tyłu urządzenia. Jeśli urządzenie nie działa, podłącz zasilacz i naciśnij resetowanie, a następnie urządzenie może się ponownie uruchomić.

### Ekran główny (x)

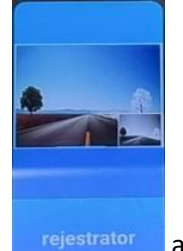

Naciśnij czerwoną ikonę **SADAS** aby włączyć lub wyłączyć funkcję. Naciśnij I **przytrzymaj ikonę** ADAS aby przejść do trybu kalibracji. Włączenie trybu sygnalizuje się wyświetleniem zielonej poprzecznej linii. Dotknij linię i przesuwaj w górę lub w dół.Następnie zaakceptuj przyciskając ponownie czerwoną ikonę ADAS.

Naciśnij ikonę mikrofonu, aby włączyć lub wyłączyć nagrywanie głosu podczas procesu nagrywania.

Naciśnij ikonę ustawienia **i wprowadź ustawienia rejestratora wideo** .

USTAWIENIA> (podczas procesu nagrywania użytkownik nie może wykonywać żadnych operacji ani ustawień. Po zatrzymaniu nagrywania wideo użytkownik może dokonać ustawień dla DVR.)

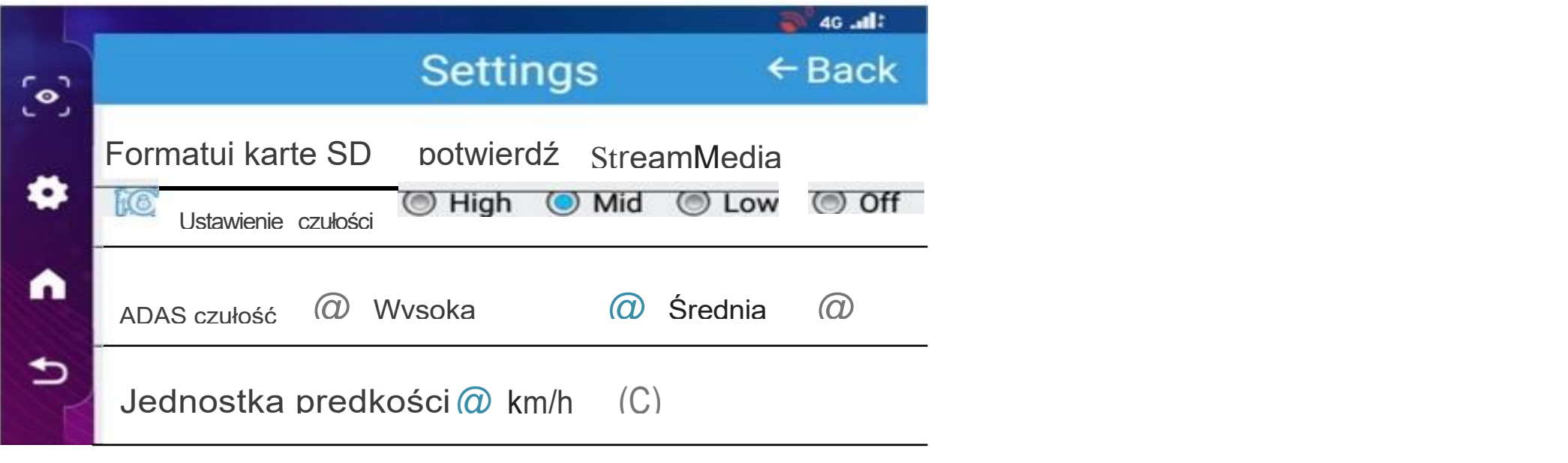

Naciśnij Ikonę kamery, użytkownik może uruchamiać i zatrzymywać nagrywanie wideo

Sformatuj kartę SD: potwierdź formatowanie dla nowej karty SD. Formatowanie usuwa z karty wszystkie pliki.

Jakość wideo : domyślna rozdzielczość wideo przedniego aparatu urządzenia to 720P,tylna kamera rozdzielczość wideo to 1080P. Czas nagrywania: czas nagrywania skryptu wideo można ustawić:1min, 3min, 5min. Karta 128Gb to około 30 godzin nagrania.

Czułość blokowania: w oparciu o czułość G-sensora, Czułość blokowania można ustawić w czterech rodzajach stanu Wysoki, Średni, Niski i Wyłączony.

Czułość ADAS: dostępne są 3 tryby jako opcja: wysoki, średni i niski. Pełny ekran i kamera cofania

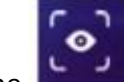

Kliknij ikonę<br>Kliknij ikonę kamery, następnie urządzenie może przełączyć się na kamerę przednią i tylną. (Tylna kamera musi być dobrze podłączona z urządzeniem 4G, w przeciwnym razie może nie przełączyć się na tylną kamerę.)

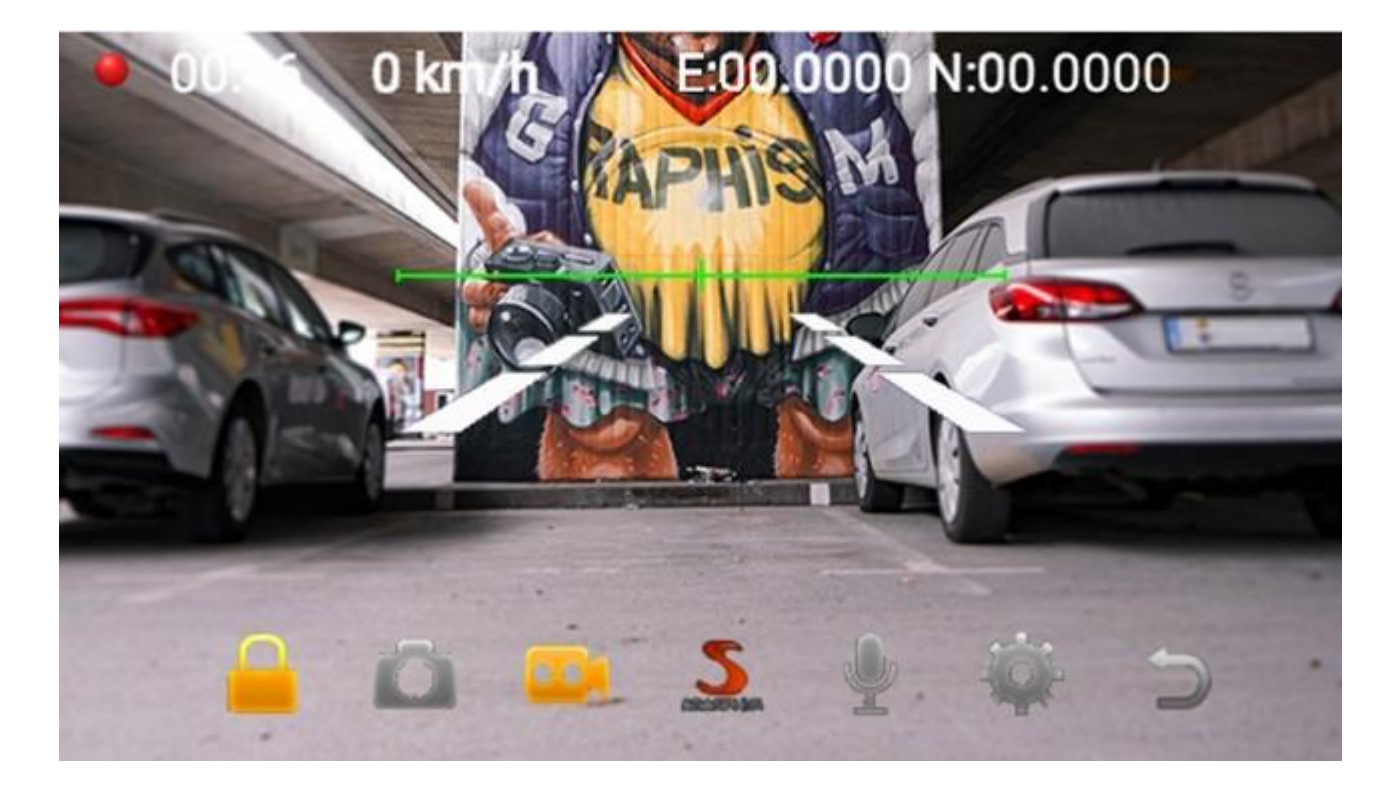

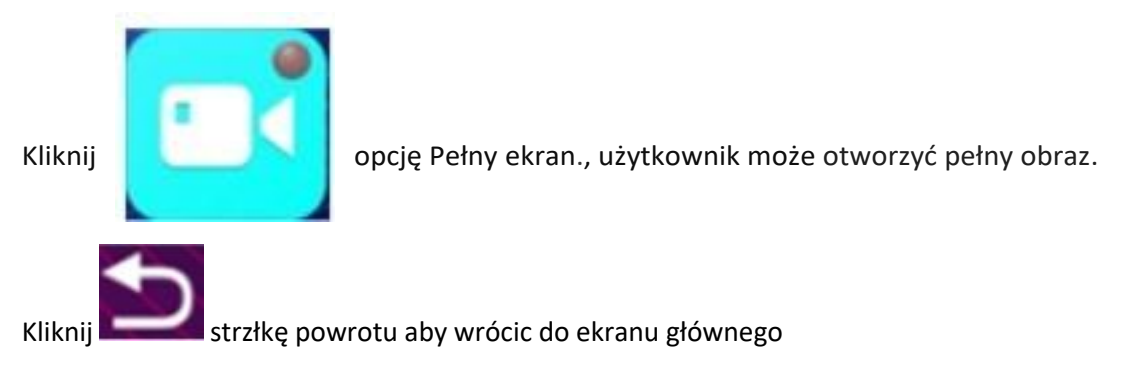

# Muzyka

Kliknij **Kliknij kolebnij, a następnie można wejść do interfejsu muzycznego i wybrać muzykę, którą się lubi.** 

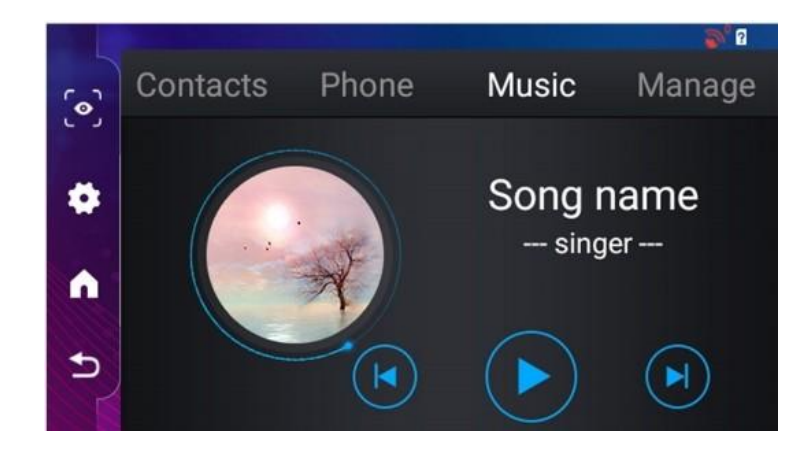

# Bluetooth

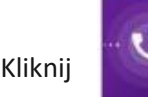

Kliknij ikonę, użytkownik może włączyć/wyłączyć Bluetooth; też może zmienić nazwę Bluetooth.

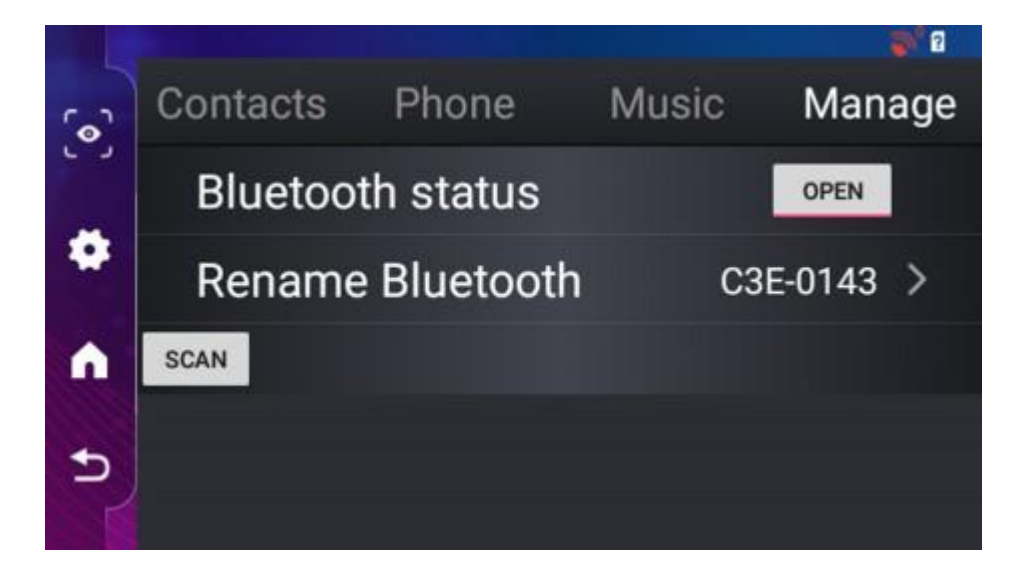

# WIFI

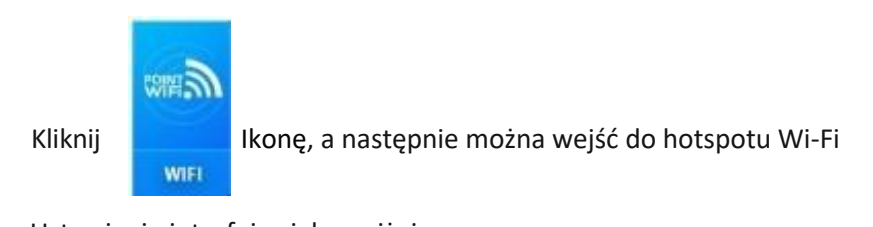

Ustawianie interfejsu jak poniżej.

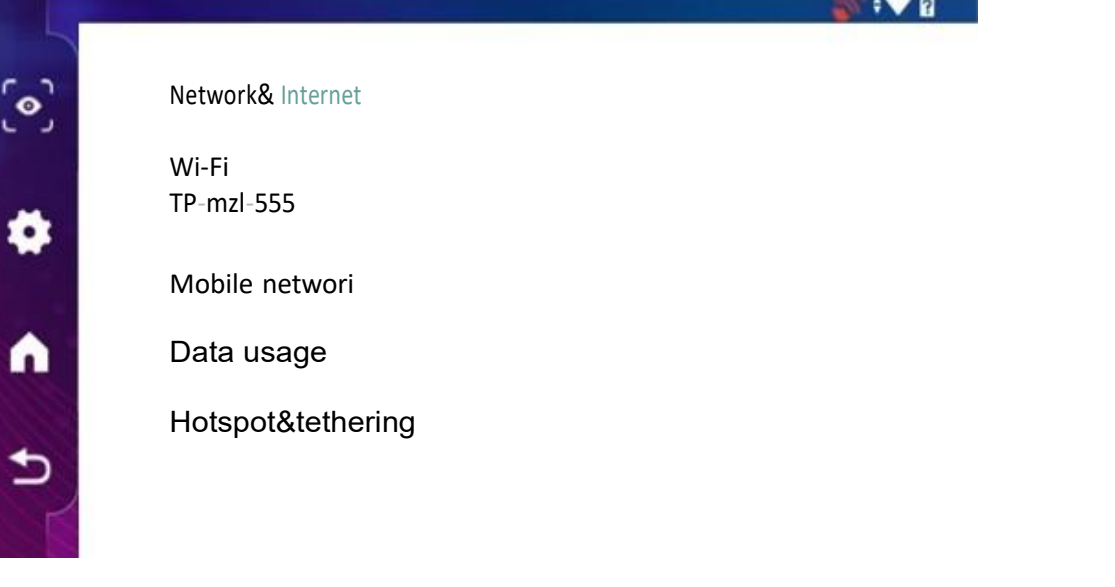

### FM nadajnik

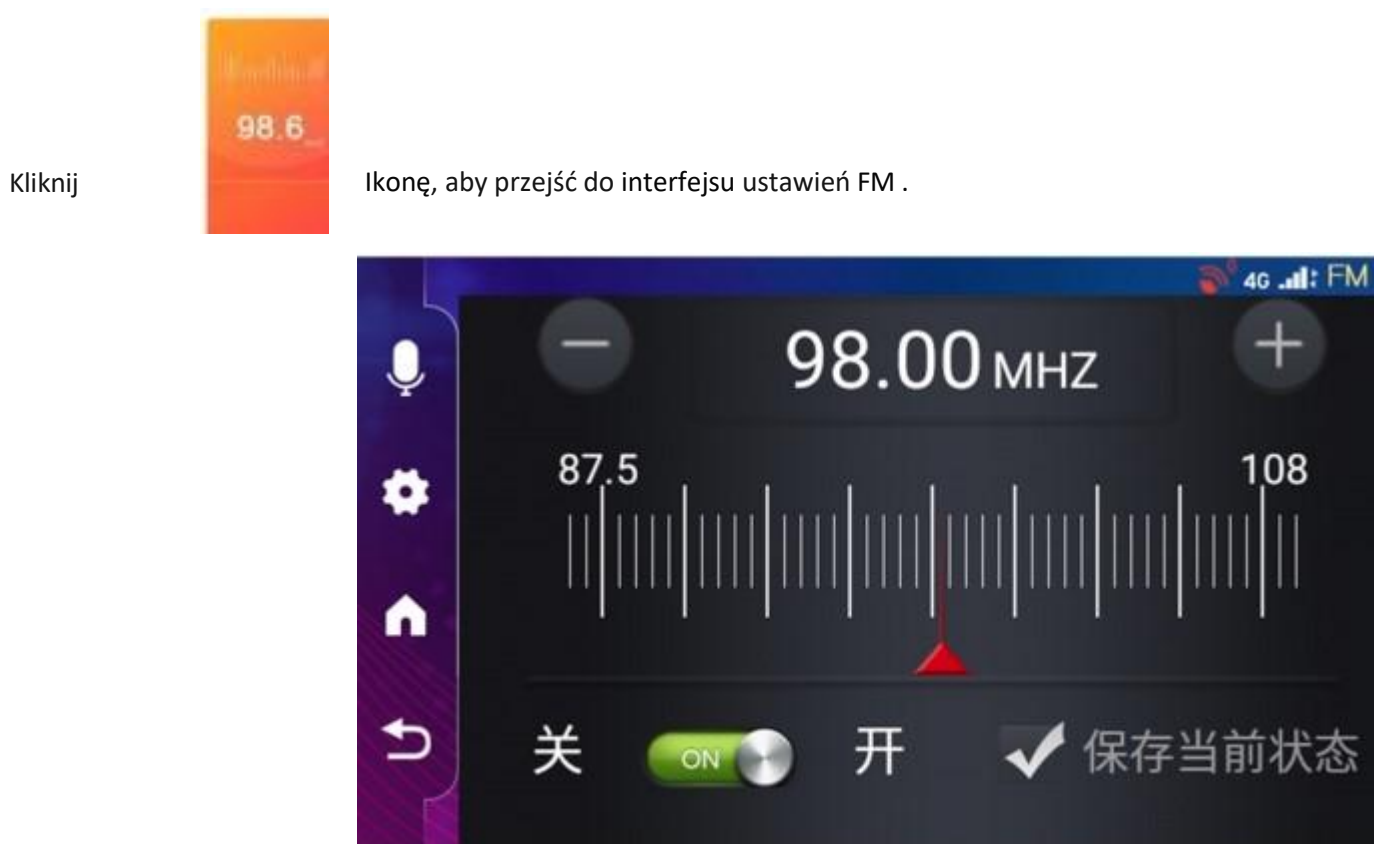

- 1. Włącz funkcję FM na urządzeniu 4G, ręcznie dostosuj częstotliwość. (Uwaga: należy ustawić częstotliwość FM na pustą falę「, która nie jest używana)
- 2. Kliknij przycisk Zapisz w bieżącym stanie , aby potwierdzić ustawienie .
- 
- 3. Włącz FM w car audio, ustaw częstotliwość FM w car audio na taką samą częstotliwość, jak w ustawionym urządzeniu 4G, a następnie dźwięk z

urządzenia 4G będzie wydobywał się z car audio.

Video

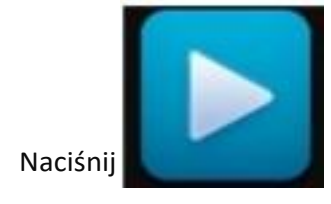

Naciśnij **i wejdź do listy odtwarzania wideo, a także użytkownik może odtworzyć i <sup>r</sup>wyświetlić nagrane i zrobione wideo oraz zdjęcie.** 

Naciśnij i przytrzymaj wybrany film, a następnie użytkownik może wykonać

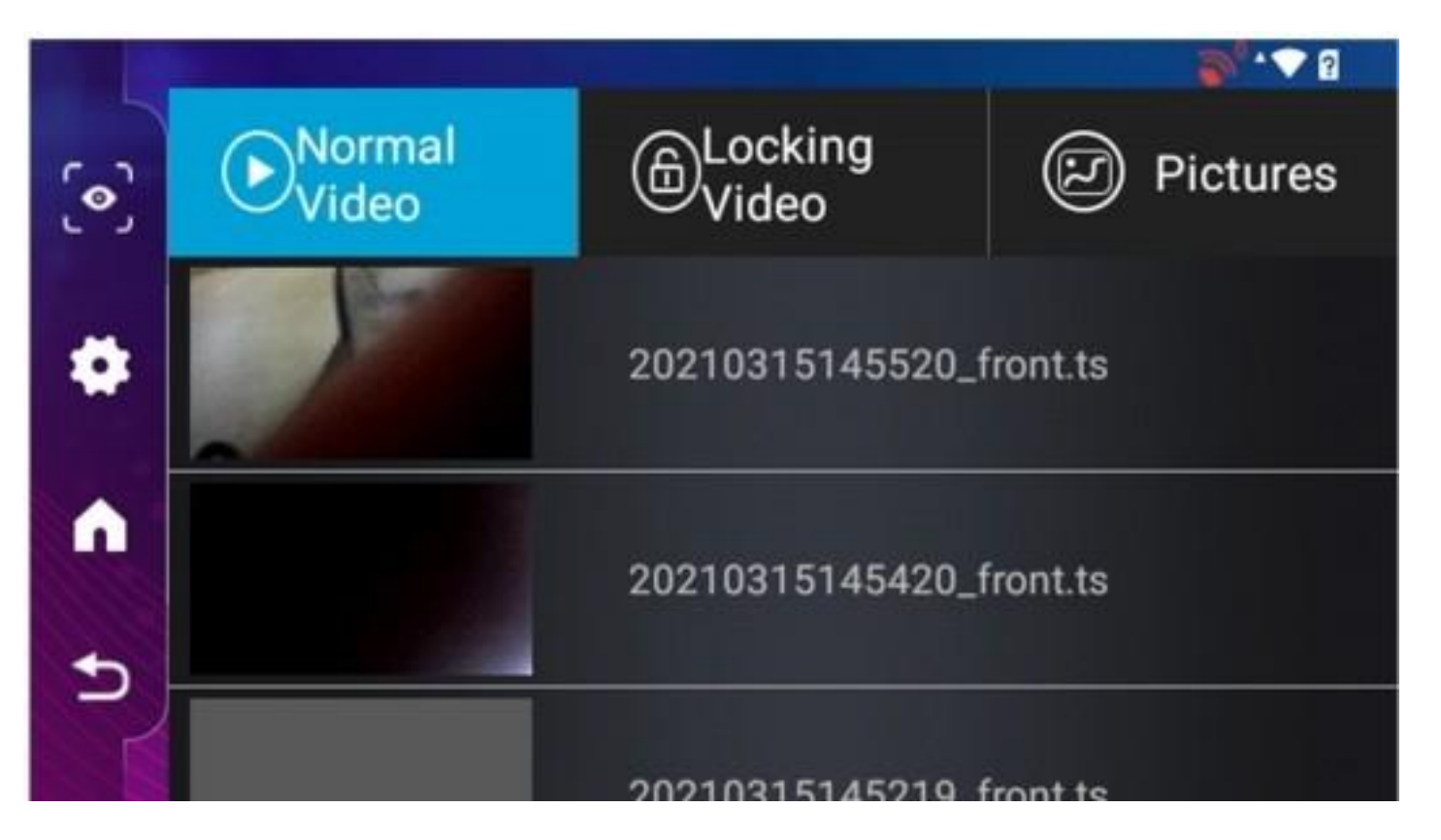

operację wybierania wszystkich plików wideo, blokowania, usuwania plików i anulowania operacji.

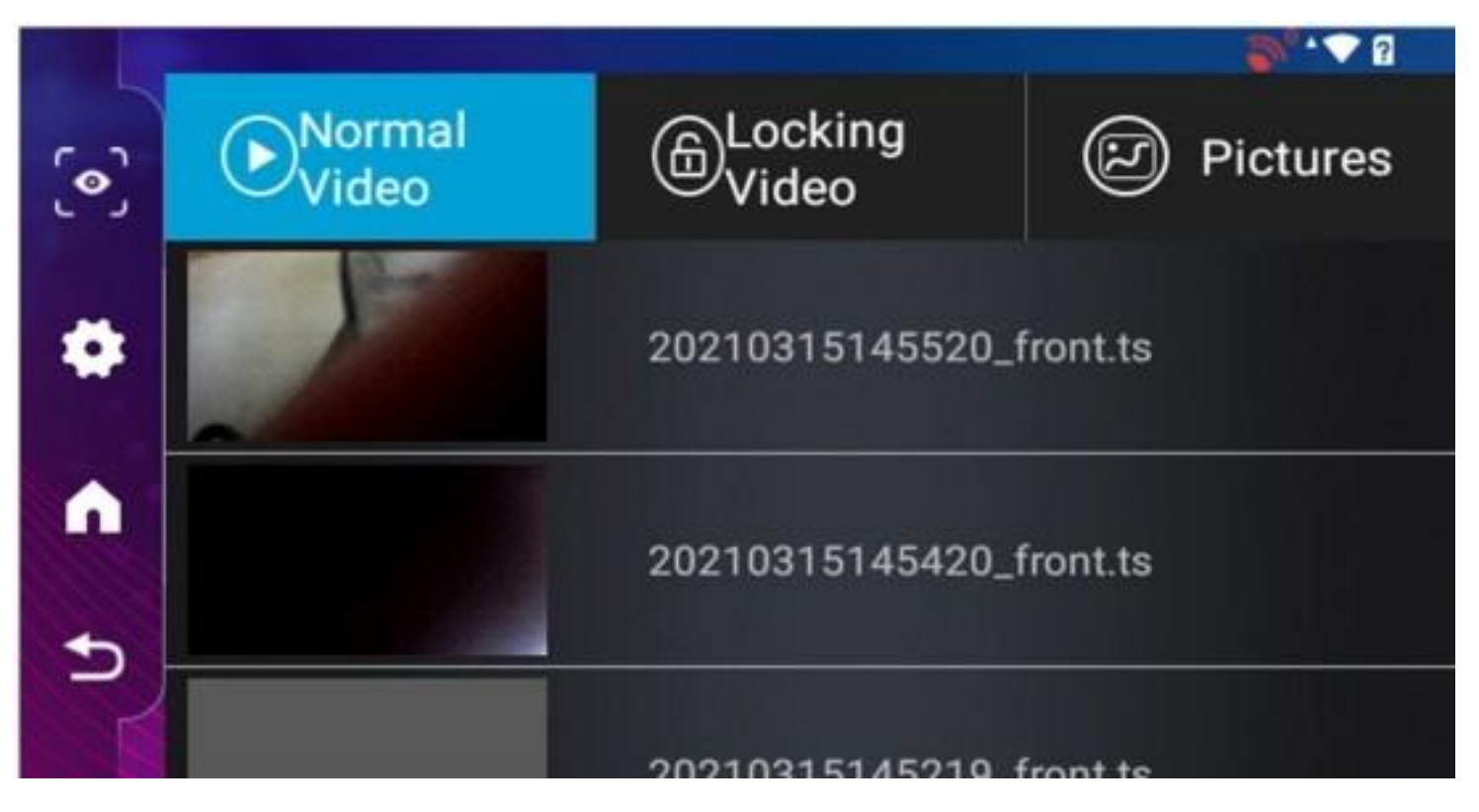

# Ustawienie

szybkie ustawienia:

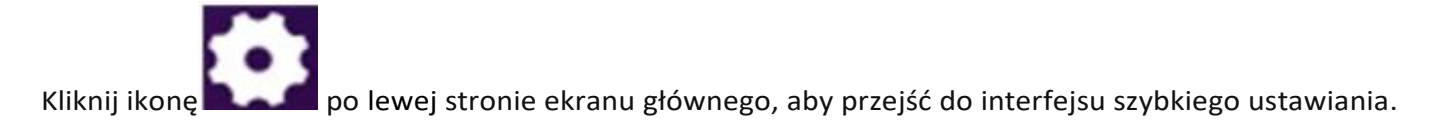

W tym interfejsie użytkownik może wykonać

Ustawienie daty z sieci WiFi, sterowania ekranem, sterowania głosowego itp., Jak pokazuje poniższe zdjęcie.

#### Regularne ustawienie

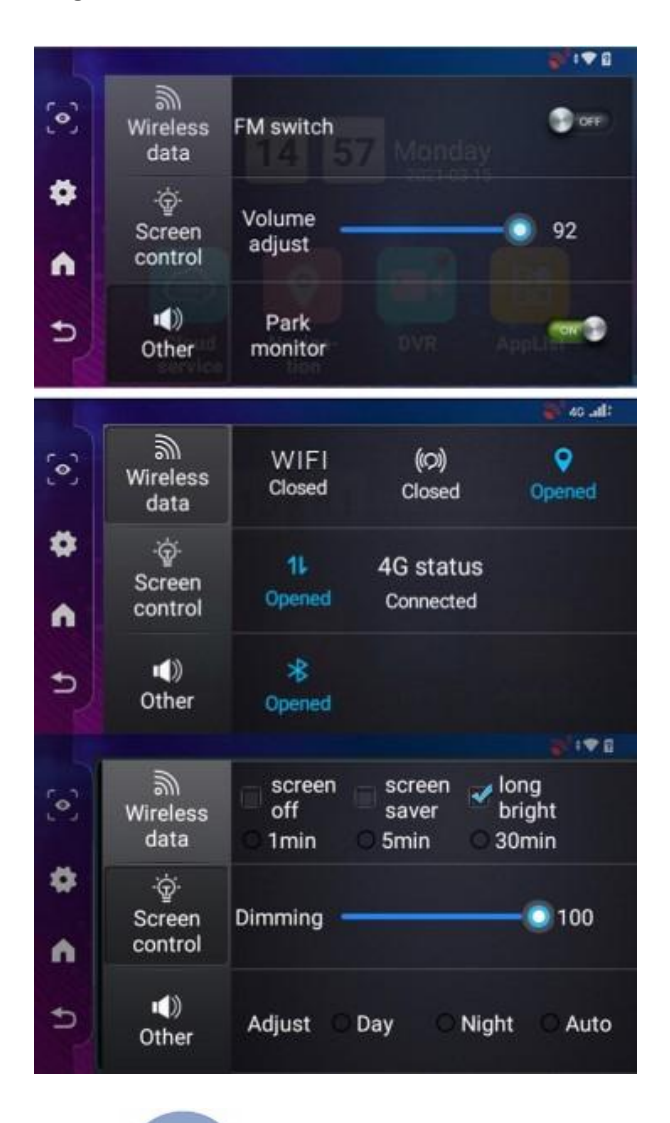

 $\bullet$ 

Kliknij Ikona, a następnie użytkownik przejdzie do interfejsu ustawień systemowych i dokona poniższych ustawień.

 $\mathbf{u}$ 

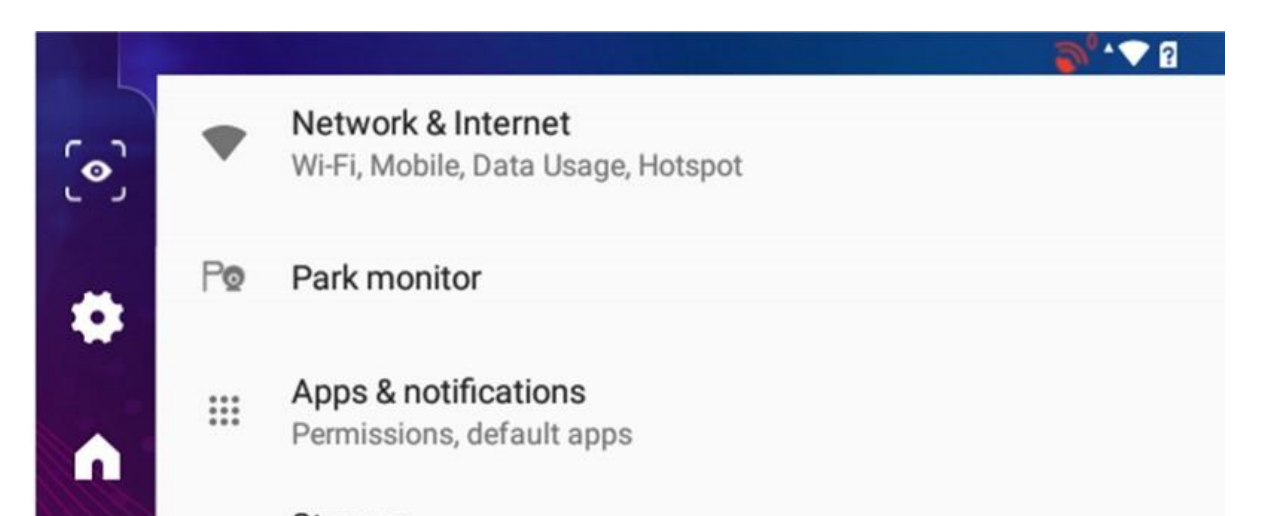

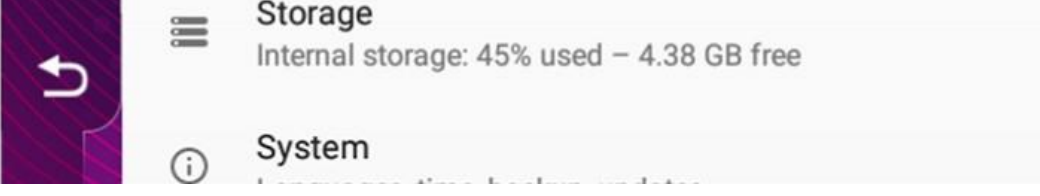

Sieć i internet

Naciśnij to menu, a następnie użytkownik może wprowadzić ustawienia Wi-Fi, sieci komórkowej, wykorzystania danych, hotspotu i tetheringu itp.

Podłączanie urządzeń

(Apps) Aplikacje i powiadomienia

Naciśnij to menu, a następnie użytkownik może sprawdzić wszystkie pobrane, uruchomione aplikacje, zainstalować lub odinstalować aplikacje. Może także zezwolić na instalację niektórych aplikacji i ustawić domyślne aplikacje. Wyświetlacz

Naciśnij wyświetlacz, aby przejść do interfejsu ustawień wyświetlacza. Użytkownik może ustawić jasność ekranu, uśpienie i wygaszacz ekranu.

W ciągu jednej minuty, jeśli na ekranie nie zostanie wykonana żadna operacja,urządzenie automatycznie przejdzie w tryb wygaszacza ekranu.

Domyślny tryb uśpienia jest wyłączony.

Wygaszacz ekranu i tryb uśpienia nie mogą działać w tym samym czasie, tylko jeden działa w określonym czasie. Jeśli dwa są otwarte razem, działa tylko wygaszacz ekranu. Jeśli użytkownik potrzebuje snu tryb pracy, wygaszacz ekranu musi być wyłączony.

Zajętość pamięci(Storage)

Naciśnij Pamięć, użytkownik może sprawdzić pamięć flash i kartę TF, używaną pojemność pamięci i nieużywaną pojemność pamięci, całkowitą pojemność pamięci itp.

#### System

a. Języki i wprowadzanie

Naciśnij menu języka i wprowadzania, a następnie użytkownik może wybrać potrzebne języki i korzystać z wirtualnej klawiatury.

Ustawienie języka Androida 8.1 różni się od poprzedniej wersji. Wybierz język, przesuń go do góry, a następnie poluzuj palec.

b. Data i godzina

Naciśnij menu daty i godziny, a użytkownik może wprowadzić ustawienia dla daty, godziny, strefy czasowej i formatu czasu.

c. kopia zapasowa

Naciśnij menu kopii zapasowej, a następnie użytkownik może wykonać kopię zapasową danych aplikacji, hasła Wi-Fi i innych ustawień.

Użytkownik może również wykonać automatyczne przywracanie urządzenia.

- d. Aktualizacja systemu
- e. Opcje resetowania
- f. Informacje o telefonie

W tym menu użytkownik może sprawdzić urządzenie pod poniższymi informacjami.

- 1. Aktualizacja systemu
- 2. Stan (w tym stan baterii, poziom naładowania baterii, adres IP, adres MAC Wi-Fi, numer seryjny i czas pracy)
- 3. Model
- 4. Wersja Androida
- 5. RAM
- 6. Wersja pasma podstawowego
- 7. Wersja Kernal
- 8. Numer kompilacji

### Plik

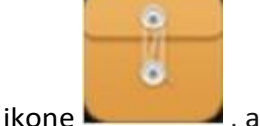

Kliknij ikonę , a następnie użytkownik może wejść do zarządzania plikami

I wykonać operację na znajdujących się w nim plikach.

# Lista aplikacji

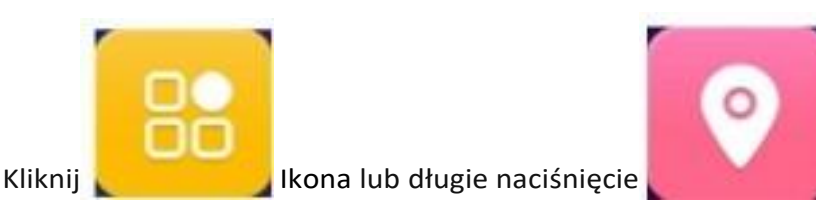

Kliknij **Ikona lub długie naciśnięcie do następnie** użytkownik może wprowadzić ten Interfejs listy aplikacji, tutaj pokazane są

wszystkie aplikacje.

Użytkownik może ustawić domyślne oprogramowanie nawigacyjne.

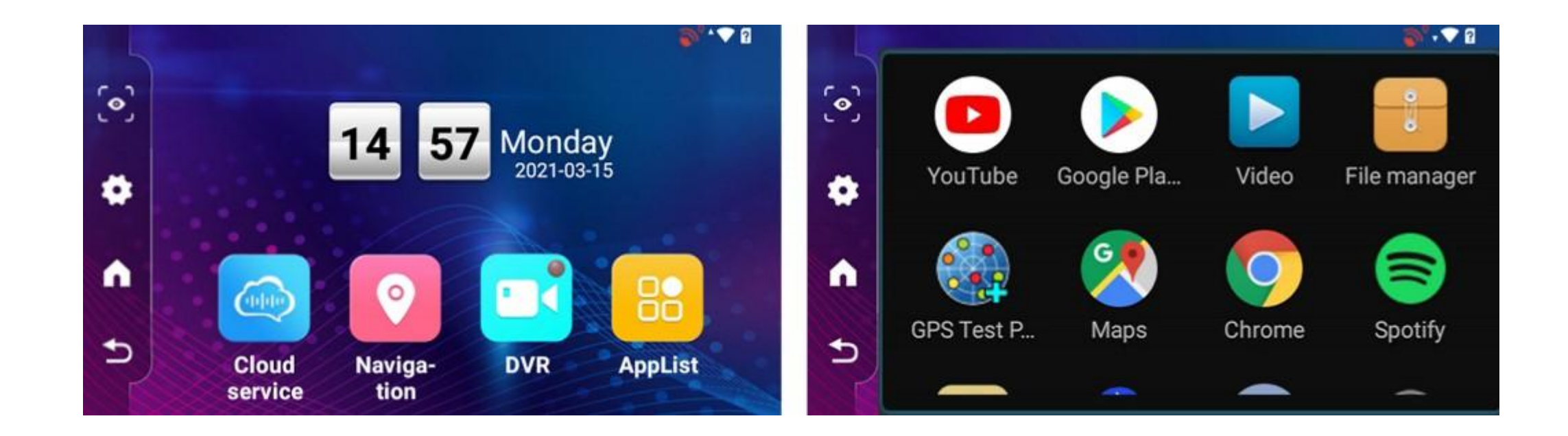

# Instalacja

- 1. Wyłącz rejestrator 4G.
	- 2. Włóż kartę TF do gniazda karty TF.

Uwaga: Proszę używać szybkiej karty TF (musi mieć klasę 1O lub wyższą), pojemność nie mniejszą niż 2 GB. Karta TF obsługiwana maksymalnie 64 lub 128 GB.

3. Zamocuj rejestrator GPS 4G za pomocą pasków

- 4. Włóż ładowarkę samochodową do gniazda zapalniczki samochodowej.
- 5. Połącz port USB rejestratora z przedłużaczem ładowarki samochodowej wzdłuż krawędzi i ramy przedniej szyby.
- 6. Jeśli urządzenie zawiera tylną kamerę, zainstaluj tylną kamerę

w tylnej części samochodu oraz ustaw odpowiedni kierunek i kąt. Kabel powinien być zamocowany i ułożony wzdłuż dachu pojazdu. Po instalacji włóż jedno złącze końcowe do interfejsu tylnej kamery DVR.

- 7. Dostosuj kąt kamery i upewnij się, że jest skierowana we właściwą stronę.
- 8. Włącz rejestrator 4G i sprawdź, czy urządzenie 4G 1s jest poprawnie zainstalowane.

【Uwaga】|jeśli urządzenie jest prawidłowo zainstalowane, lampka kontrolna

jest włączona. Urządzenie automatycznie przejdzie w stan nagrywania. W tym samym czasie zaświeci się kontrolka nagrywania.

# Uwaga

Proszę nie ściskać urządzenia ani nie kłaść na nim ciężkich rzeczy.

- Jeśli zostanie znaleziony poważny problem, przestań korzystać z urządzenia.
- 

Jeśli funkcja rejestratora działa nieprawidłowo, naciśnij i przytrzymaj przycisk zasilania przez 9 sekund,

a urządzenie uruchomi się ponownie.